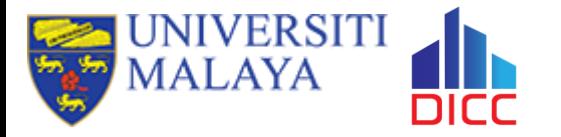

 $\widetilde{\mathbb{Y}}$ 

# **Basic Usage of HPC**

### **Session Outcome**

- ◉ **Type of storages and differences**
- ◉ **Understand the components in UMHPC**
- ◉ **Understand the SLURM job parameters**
- ◉ **Understand how to submit a job**
- ◉ **How to check the log files**

# **What is HPC**

**11** 

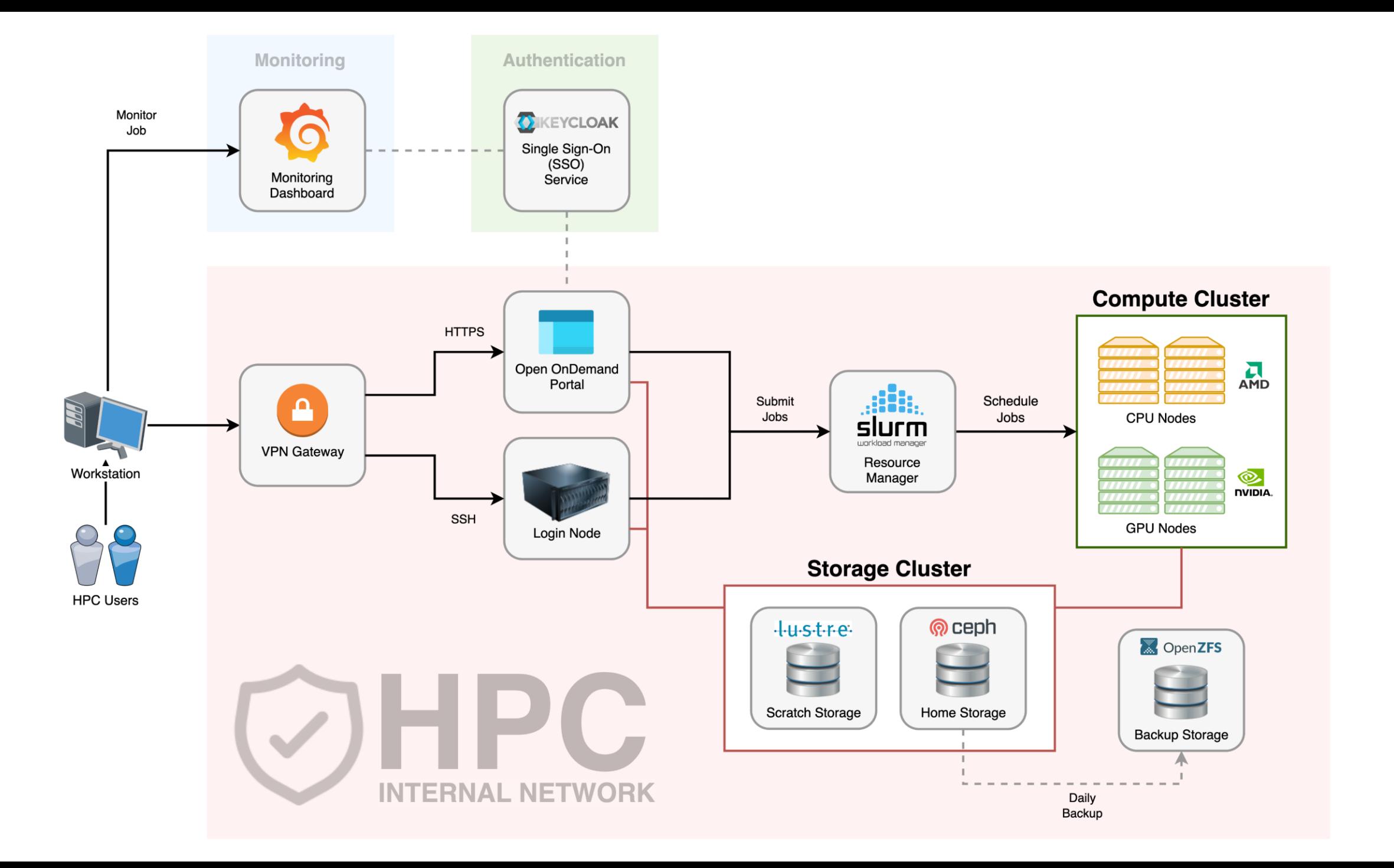

# **Login Node**

◉The stuffs that users usually will do in here:

- o Transfer and manage files
- o Submit jobs
- o Check error and output logs
- o Monitor jobs
- ◉Things to avoid:
	- o Execute CPU or memory intensive scripts
	- o Compile application
	- o Extract large archive file

## **Storage Cluster**

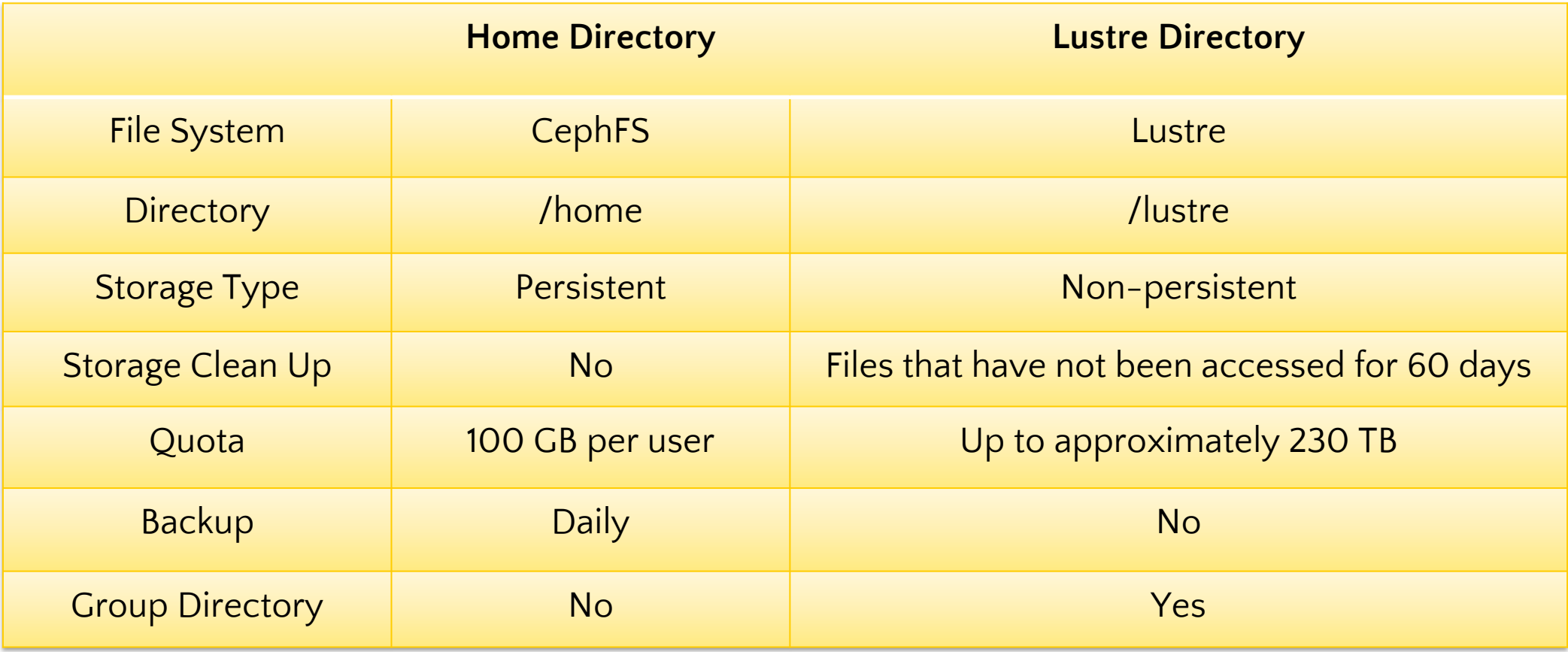

## **Compute Node**

◉Also referred as worker node.

◉Some of the compute nodes have GPU.

◉Your job will be executing in compute node(s).

◉You do not have direct access to compute node unless you have submitted a job.

## **When Do You Need HPC?**

- ◉ Your job will be running for very long period.
- ◉ Your job can utilize multiple CPU cores for parallelism.
- ◉ You need to repeat the same calculation with many different inputs.
- ◉ Your can utilize more powerful GPU(s).
- ◉ Your job consume very large amount of memory.

## **Basic Requirement to Access HPC**

- ◉ A personal computing device
- ◉ Internet
- ◉ User account with HPC access
- ◉ OpenVPN and DICC OpenVPN profile

### **Account & Limits**

◉ Every fresh user in DICC who wish to use HPC must request HPC access in DICC service desk.

◉ Every fresh HPC user will have limit resources access.

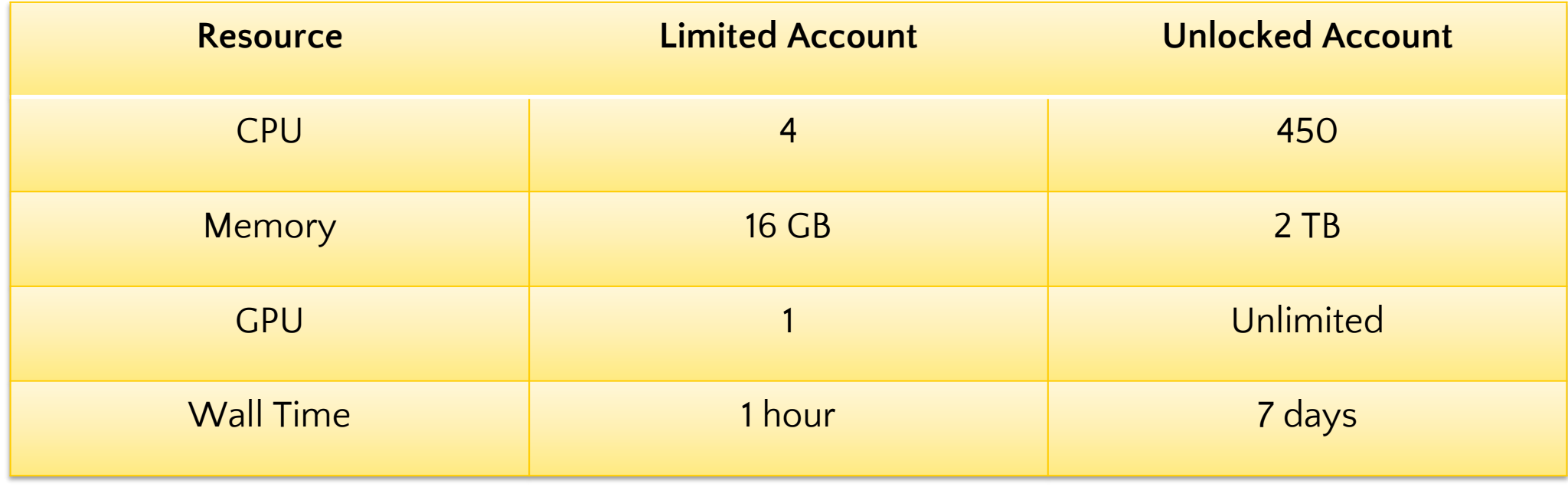

## **How to Submit A Job?**

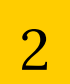

# **Things to Know**

- ◉ Application & Modules
- ◉ File Transfer

#### ◉ Job Parameter

#### ◉ Job Submission

◉ Post-Job Submission

# **Application & Modules**

◉Most of the application/module or system library are NOT available in login node.

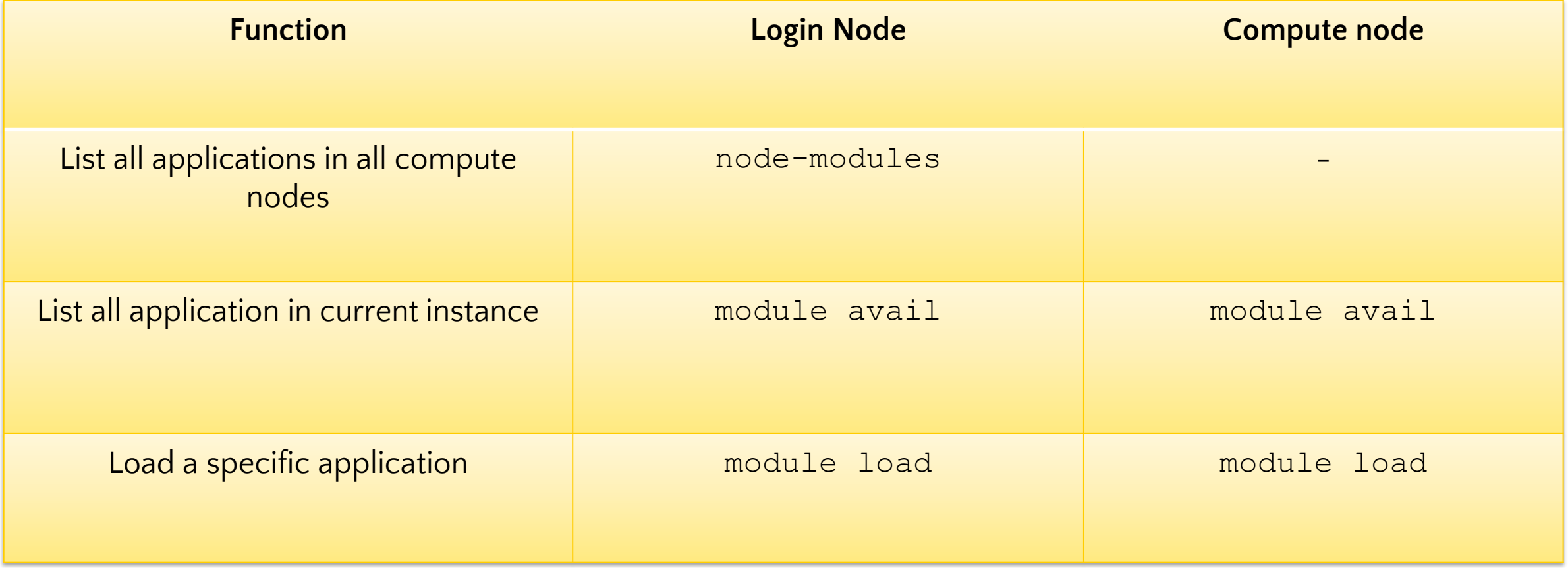

# **Things to Know**

- ◉ Application & Modules
- ◉ File Transfer

#### ◉ Job Parameter

- ◉ Job Submission
- ◉ Post-Job Submission

# **Transferring Files (Windows)**

- ◉ For Windows user, we recommend user to use WinSCP:
	- Protocol: SCP
	- Port: 22
	- Host name: umhpc.dicc.um.edu.my

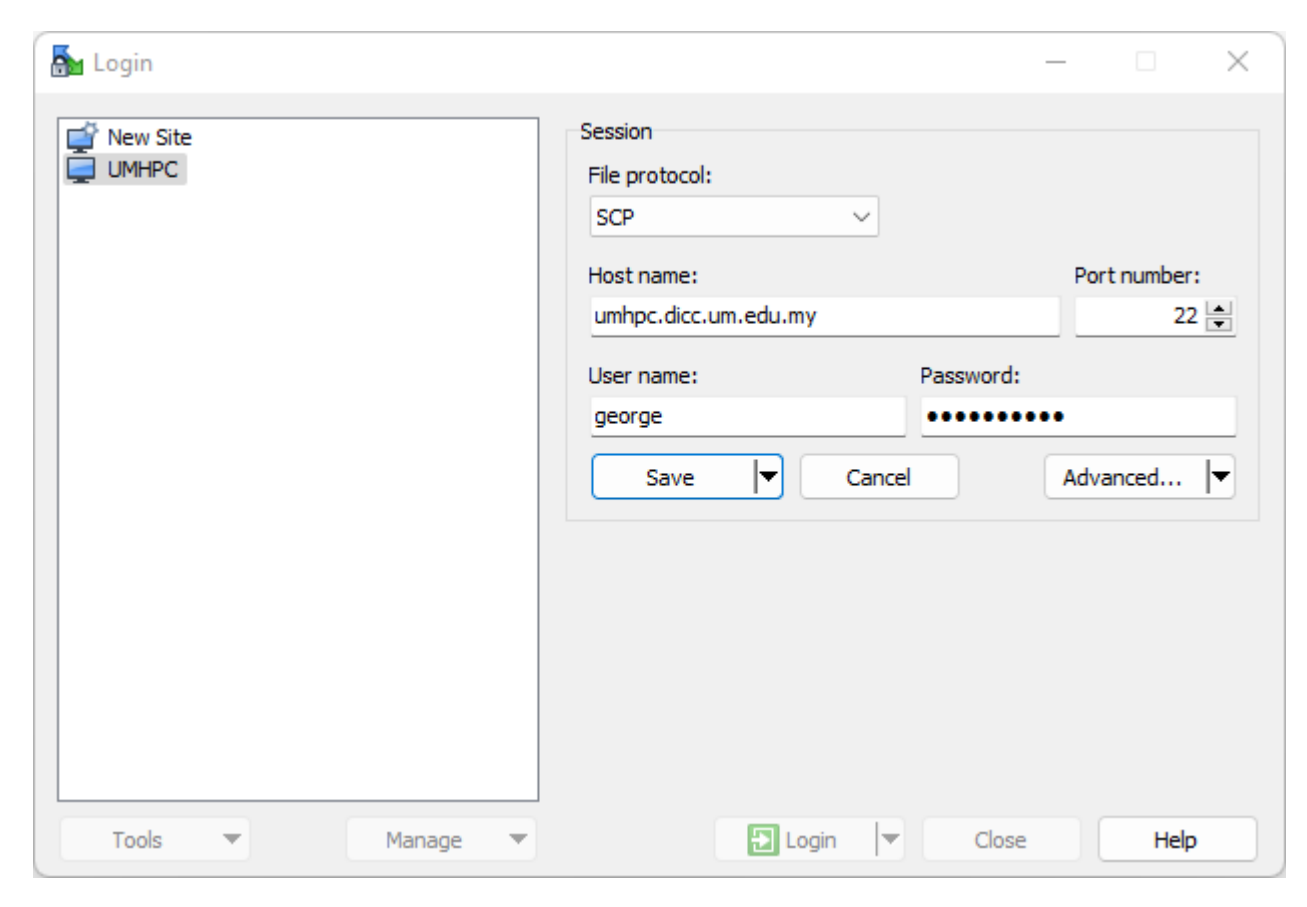

## **Transferring Files (Linux)**

◉ For Linux and MacOS, you can use **scp** command in your terminal/console:

- To transfer file into UMHPC:
	- **\$ scp /path/to/filename username@umhpc.dicc.um.edu.my:/path/to/destination**
- To transfer folder into UMHPC:

■ **\$ scp –r /path/to/directory username@umhpc.dicc.um.edu.my:/path/to/destination**

# **Things to Know**

- ◉ Application & Modules
- ◉ File Transfer

#### ◉ Job Parameter

#### ◉ Job Submission

◉ Post-Job Submission

### **Job Parameters**

◉ Job parameters determine what kind of resources you want.

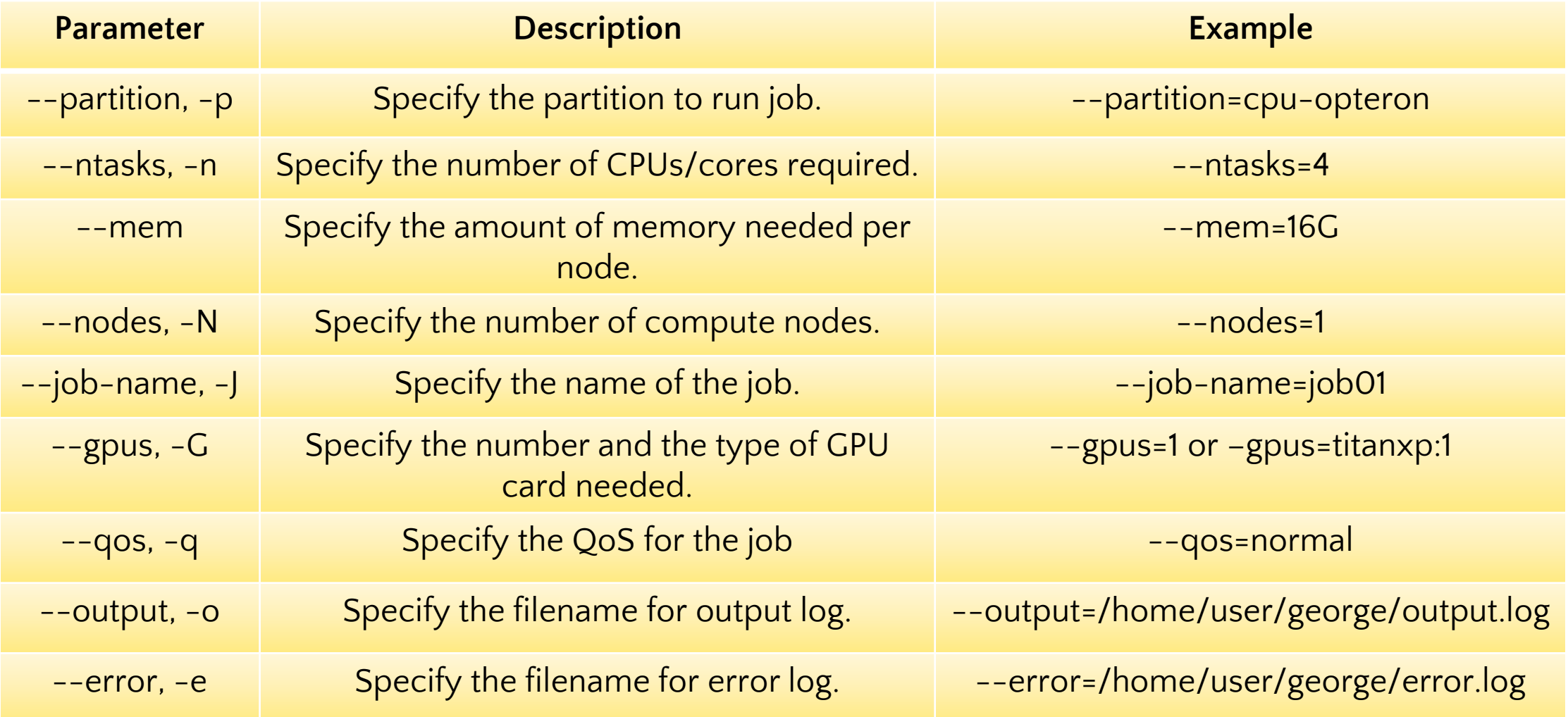

#### **Resources**

● Resources summary can be displayed by using the command:

O cluster-info

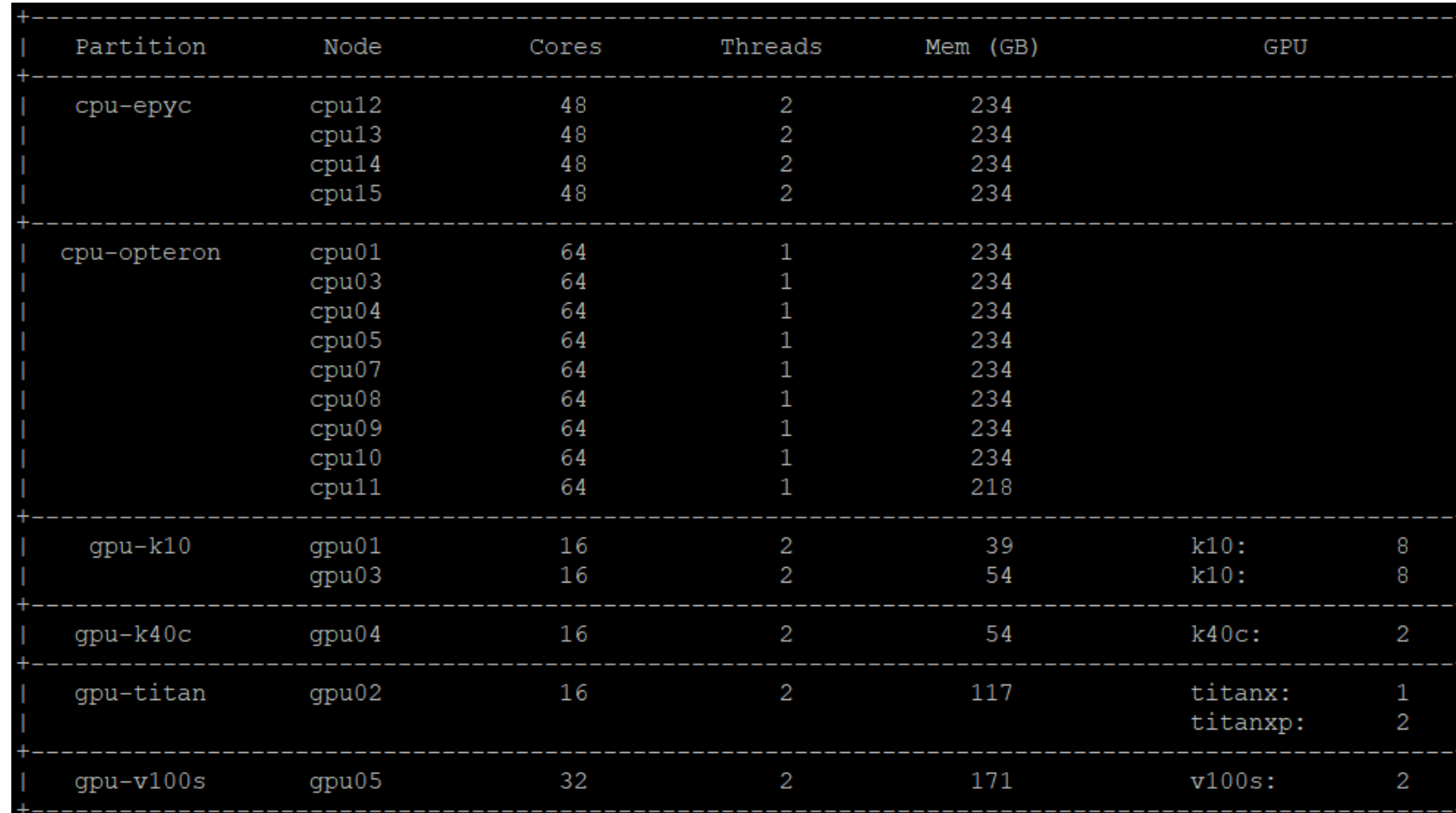

### **Partition**

◉ Currently, there are 6 partitions available in DICC:

- **cpu-opteron** (default) 1800 MHz
- **cpu-epyc** 3200 MHz
- **gpu-k10** 745 MHz
- **gpu-k40c** 876 MHz
- **gpu-titan**
	- **Titan X** 1089 MHz
	- **Titan Xp** 1582 MHz
- **gpu-v100s** 1597 MHz

◉ Do not submit CPU only job into GPU partition!

# **QoS**

◉ QoS determine the maximum walltime of a job.

◉ Every job have its own unique priority.

○ **sprio** command can be used to check job priority in the queue currently.

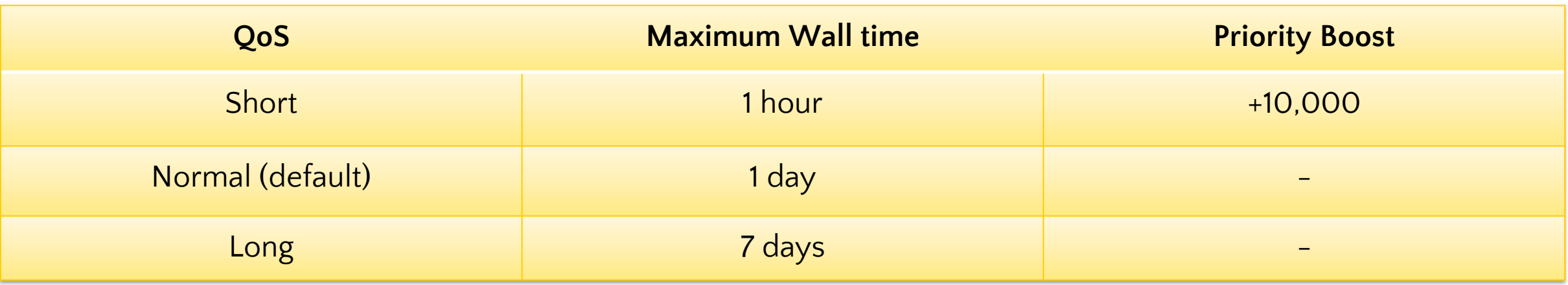

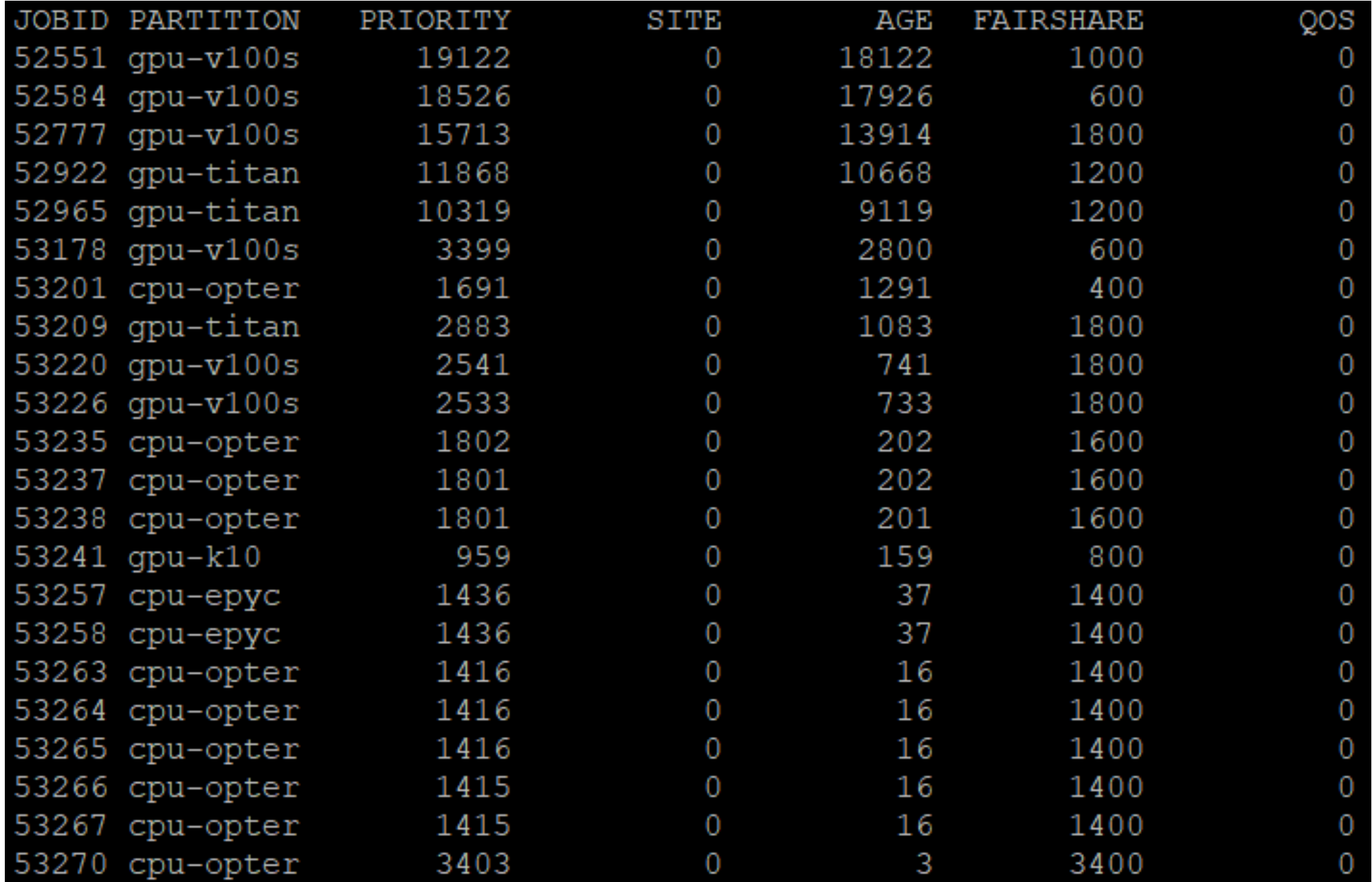

### **Recommendations**

◉ Always start small and scale larger when your are confident on how much you have understood your job.

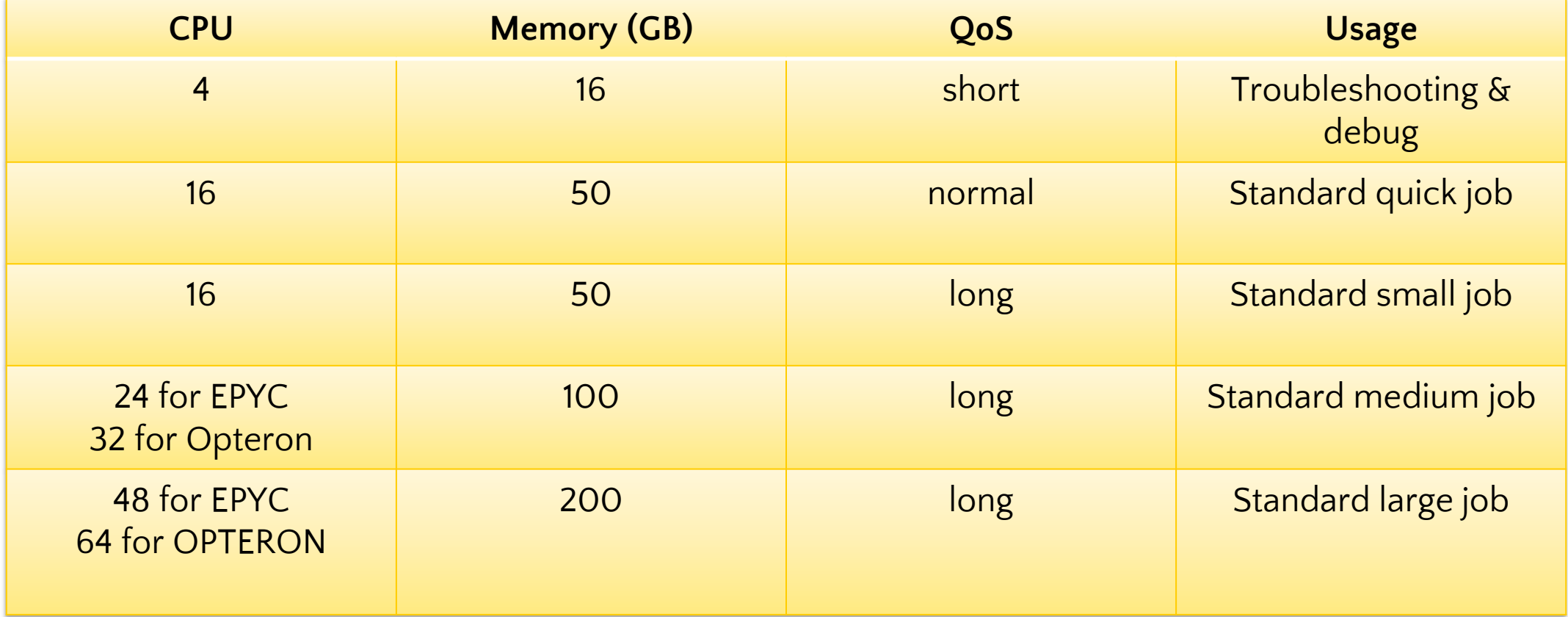

# **Things to Know**

- ◉ Application & Modules
- ◉ File Transfer

#### ◉ Job Parameter

- ◉ Job Submission
- ◉ Post-Job Submission

## **Job Submission**

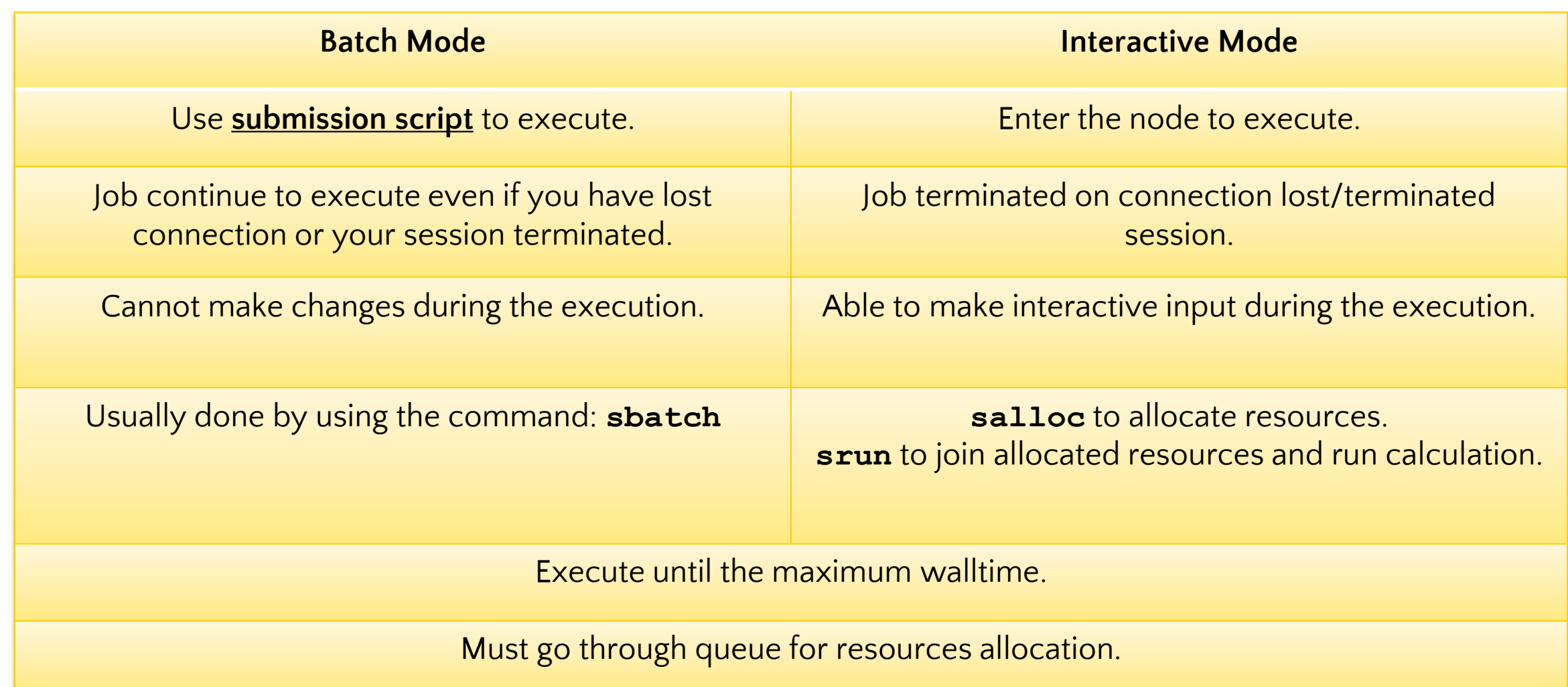

### **Batch Mode**

- ◉ When to use Batch Mode:
	- You have unstable network connection.
	- The application take a long time to complete.
	- No input needed during the process of calculation.
	- You need to run same calculation/simulation multiple times with different input files.
- ◉ This method is the recommended and standard way of running a job in HPC environment.
- ◉ Requirements:
	- Job script
	- Job parameters
	- Commands to execute
	- Input files

### **Example of Batch Script**

#!/bin/bash -1

- #SBATCH --partition=cpu-epyc
- #SBATCH --job-name=job01
- **#SBATCH --nodes=1**
- **#SBATCH --ntasks=24**
- $#SBATCH$  --mem=100G
- #SBATCH --output=%x.out
- #SBATCH --error=%x.err
- #SBATCH --qos=normal

module load myModule app -i input.file -o output.file

## **Batch Mode (cont.)**

◉ Use **sbatch** command to submit the job script.

○ **\$ sbatch batch\_script.sh**

◉ Use **scancel** command to cancel and remove the submitted job from queue. (Note: Once the job is cancelled, it cannot be recovered!)

○ **\$ scancel 12345**

### **Interactive Mode**

◉ When to use Interactive Mode:

- You have to input commands or intermediate input during the application execution.
- You are trying to compile your own application.
- You are trying to debug or troubleshoot your calculation or compilation.
- ◉ Requirements:
	- Job parameters
	- Commands to execute

### **Interactive Mode (cont.)**

- ◉ To start an interactive session, first, you will need to allocate the resources you need then join the session interactively.
- ◉ To allocate resource for interactive session:

```
○ $ salloc –p cpu-opteron –N 1 –n 4 --mem=16G --qos=normal
```
◉ To join the allocated session interactively:

```
○ $ srun --jobid=12345 --pty bash –l
```
◉ To exit the interactive session, enter exit in terminal twice to leave and relinquish the allocated resources.

#### **Example of Interactive Mode**

```
[user@umhpc ~]$ salloc –p cpu-opteron –N 1 –n 4 --mem=16G --qos=normal
salloc: Pending job allocation 12345
salloc: job 12345 queued and waiting for resources
salloc: job 12345 has been allocated resources
salloc: Granted job allocation 12345
salloc: Waiting for resource configuration
salloc: Nodes cpu01 are ready for job
[user@umhpc ~]$ srun --jobid=12345 --pty bash –l
[user@cpu01 ~]$ exit
logout
[user@umhpc ~]$ exit
salloc: Relinquishing job allocation 12345
```
# **Things to Know**

- ◉ Application & Modules
- ◉ File Transfer

#### ◉ Job Parameter

#### ◉ Job Submission

◉ Post-Job Submission

### **Job State**

- ◉ You can check your own job(s) state with the command:
	- **\$ squeue –u <username>**
- ◉ The common job state and the descriptions:

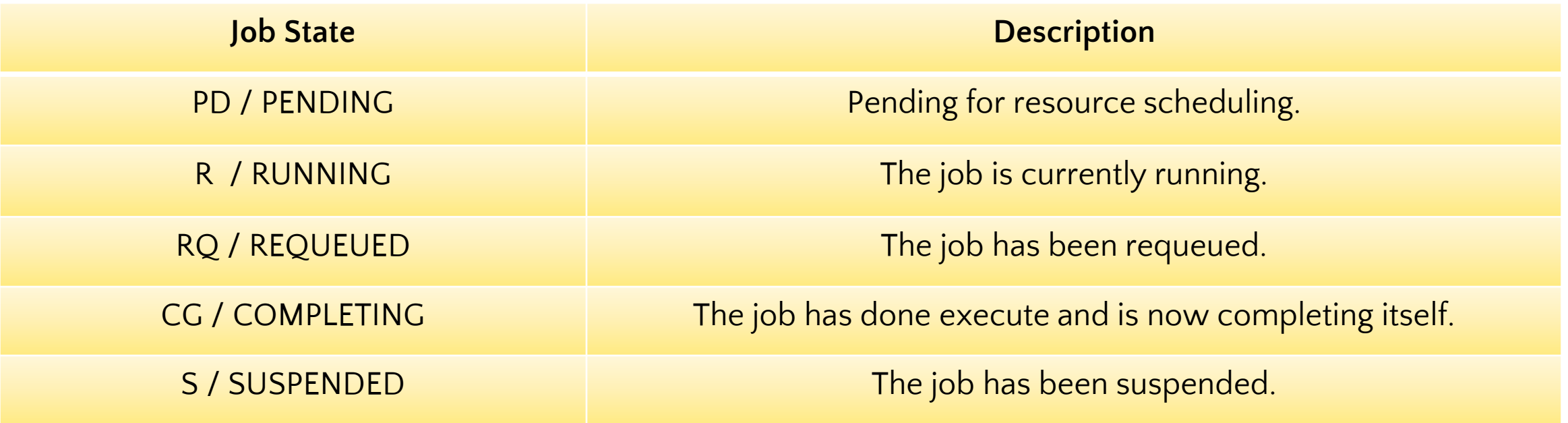

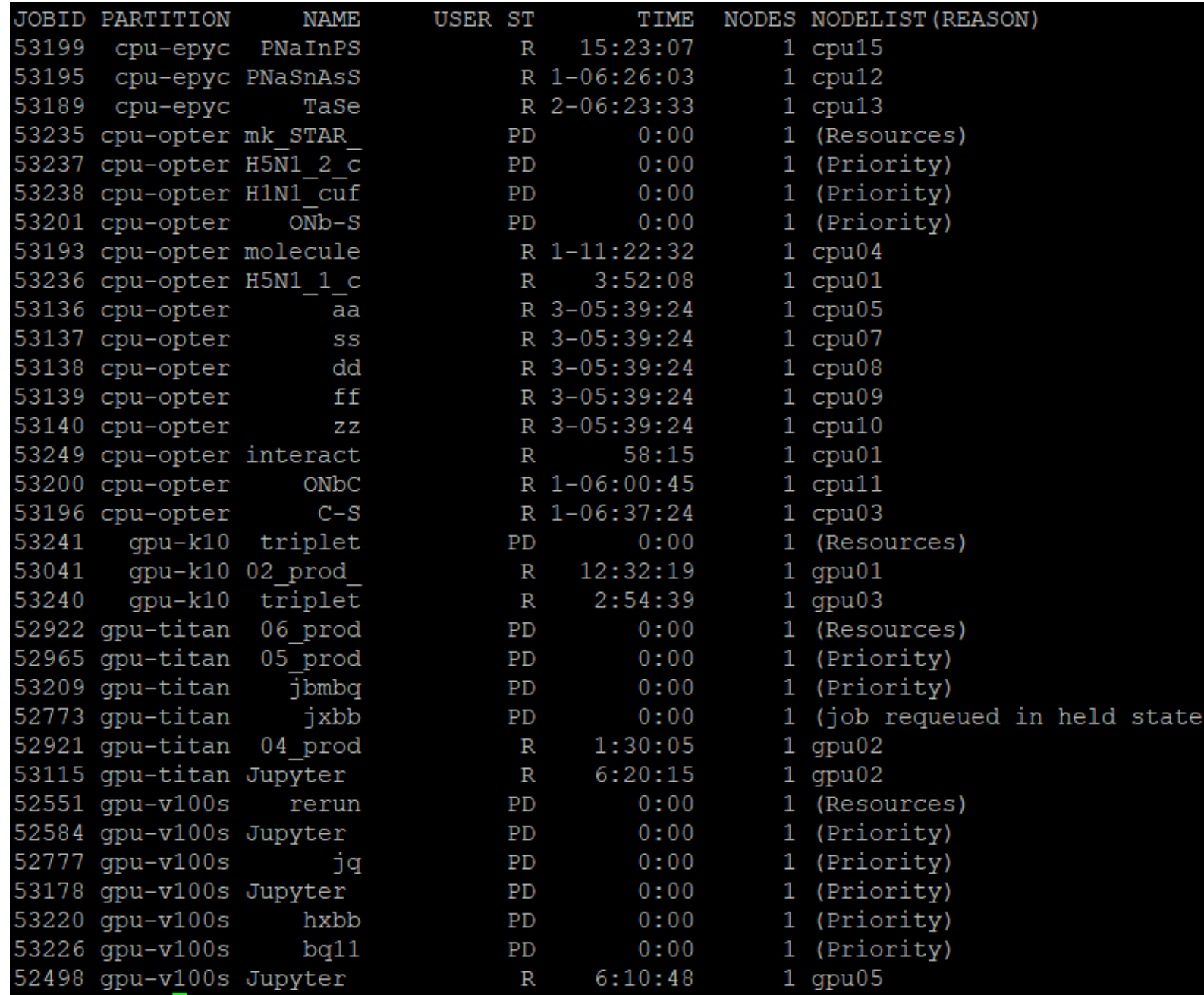

## **Job State (cont.)**

◉ If your job(s) is not in queue anymore, here are the possible scenario:

- Your job(s) is/are completed. Check your output log for result.
- Your job(s) is/are failed. Check your error log for error message.
- ◉ You can use **sacct** command to review the exit state of those jobs.
	- **\$ sacct --starttime=2023-01-01 --endtime=2023-01-31**

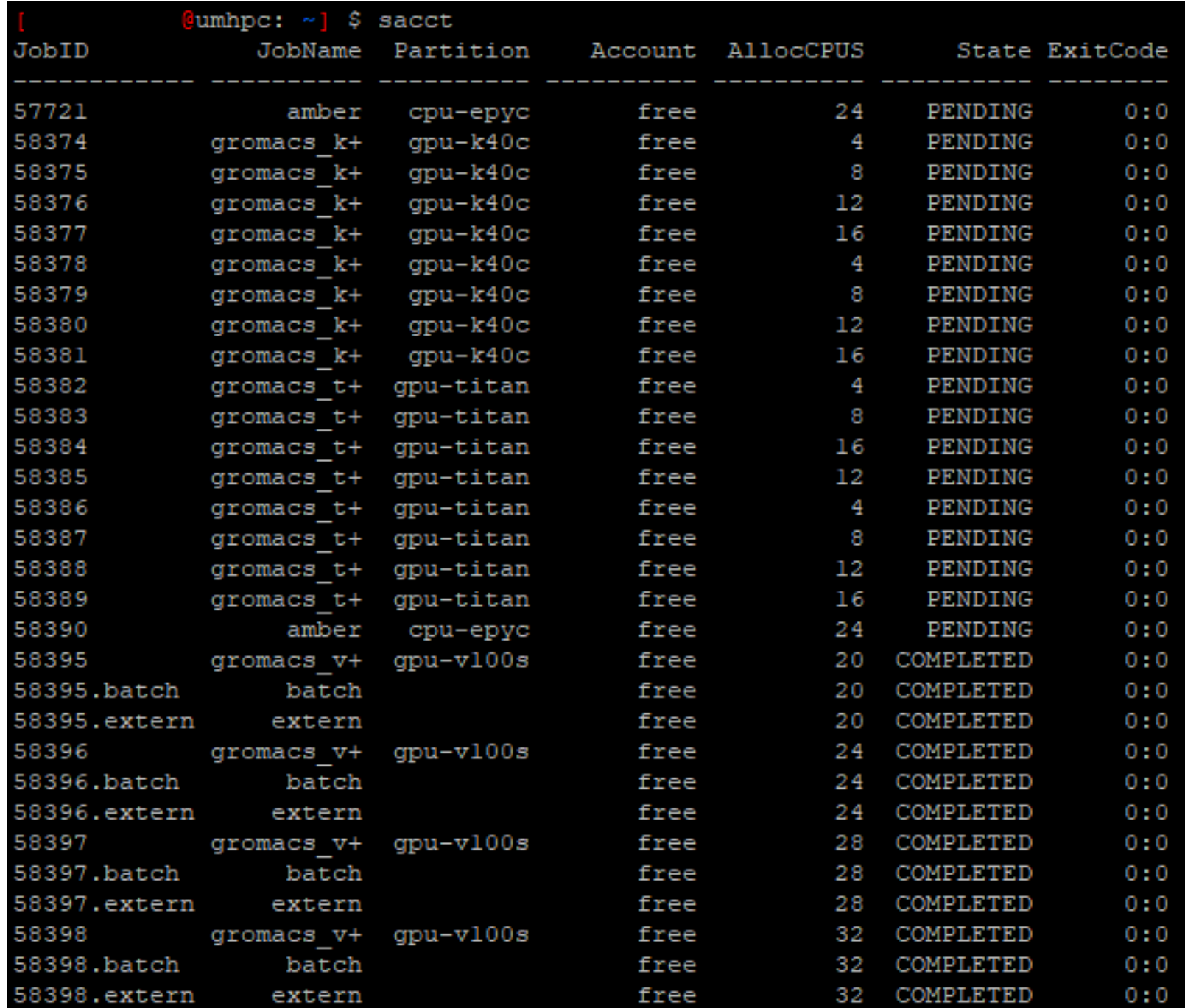

# **Job Monitoring**

◉ Make sure your job(s) is running properly.

- ◉ Ways to monitor your job(s):
	- Visit DICC OnDemand portal at [https://umhpc.dicc.um.edu.my](https://umhpc.dicc.um.edu.my/) under **Jobs** > **Active Jobs** section.
	- SSH into the node executing your jobs and use **htop** command for CPU usage and **nvtop** for GPU usage.
	- Check your output log and error log.
- ◉ In most scenario, Opteron will yield 100% CPU usage and the other partition will yield a maximum of 50% CPU usage.

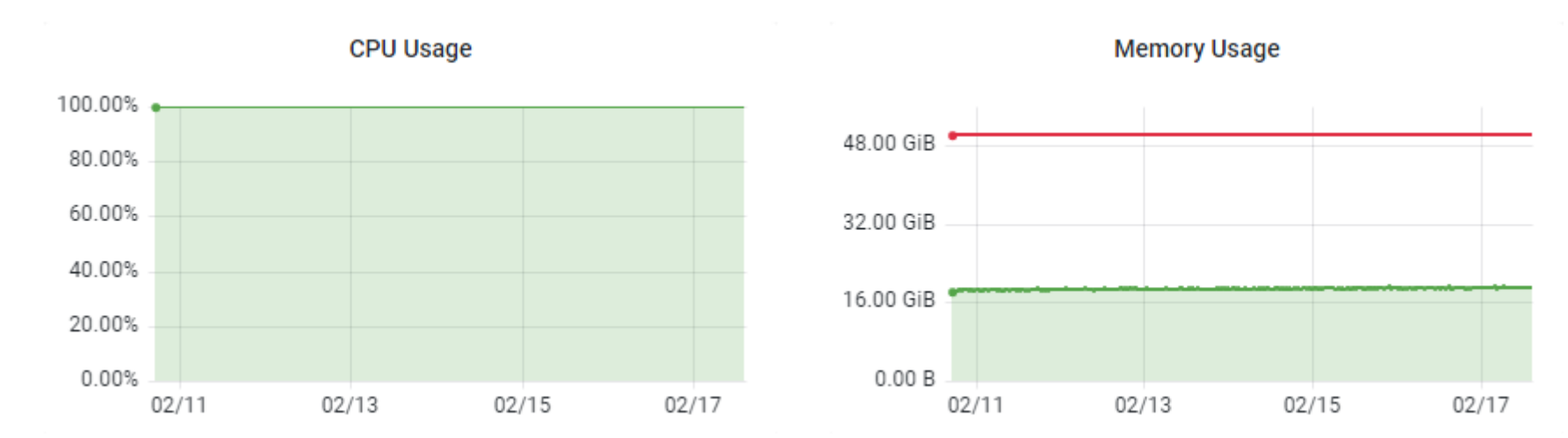

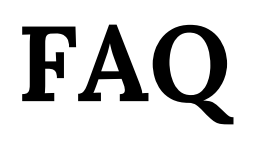

◉ Why my job is in PENDING state with the reason of "job is requeued in held state"?

- The job is running incorrectly and causing problem to the service.
- ◉ My job was failed and the error message show "OOM error". Why?
	- Out-of-Memory (OOM) error is due to the application tend to use more memory than allocated memory. You try to allocate more memory for that particular job.
- ◉ Why my job(s) is/are queueing in the queue for very long period?
	- Check the reason in squeue:
		- Priority: There are more jobs with higher priority than your job(s).
		- Resources: Your job(s) is/are up next once the job(s) currently running in the partition have completed.

## **Useful Portal**

- ◉ DICC Website [https://dicc.um.edu.my](https://dicc.um.edu.my/)
- ◉ DICC Jira Service Desk [https://jira.dicc.um.edu.my](https://jira.dicc.um.edu.my/)
- ◉ DICC Documentation Confluence [https://confluence.dicc.um.edu.my](https://confluence.dicc.um.edu.my/)

## **Hands On**

◉ Create a job script, **first\_job.sh** to fulfil the following scenario:

- Submit to **cpu-opteron** partition.
- Allocate 4 CPUs, 8 GB memory and 1 node
- QoS: **short**
- Job name: **my\_first\_job**
- With output and error log specified
- ◉ Commands to be executed by the job:
	- **echo "This is my first job in \$(hostname)"**
	- **sleep 10m**
- ◉ Submit the job as batch mode.
- ◉ Use **squeue** to check the job state.
- ◉ Use **scancel** to cancel the job.
- ◉ Use **sacct** to check your account history.

#### Answer

 $\sharp$ !/bin/bash -1

#SBATCH --partition=cpu-opteron

#SBATCH --job-name=my first job

**#SBATCH --nodes=1** 

**#SBATCH --ntasks=4** 

 $#SBATCH$  --mem=8G

#SBATCH --output=%x.out

#SBATCH --error=%x.err

#SBATCH --qos=short

echo "This is my first job in \$ (hostname)" sleep 10m

#### **Answer**

**[user@umhpc ~]\$ sbatch first\_job.sh [user@umhpc ~]\$ squeue [user@umhpc ~]\$ scancel <job\_id> [user@umhpc ~]\$ sacct**

# Thank You!